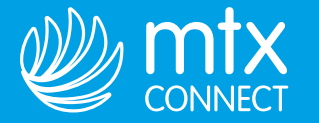

# 5 STEPS TO GETTING STARTED

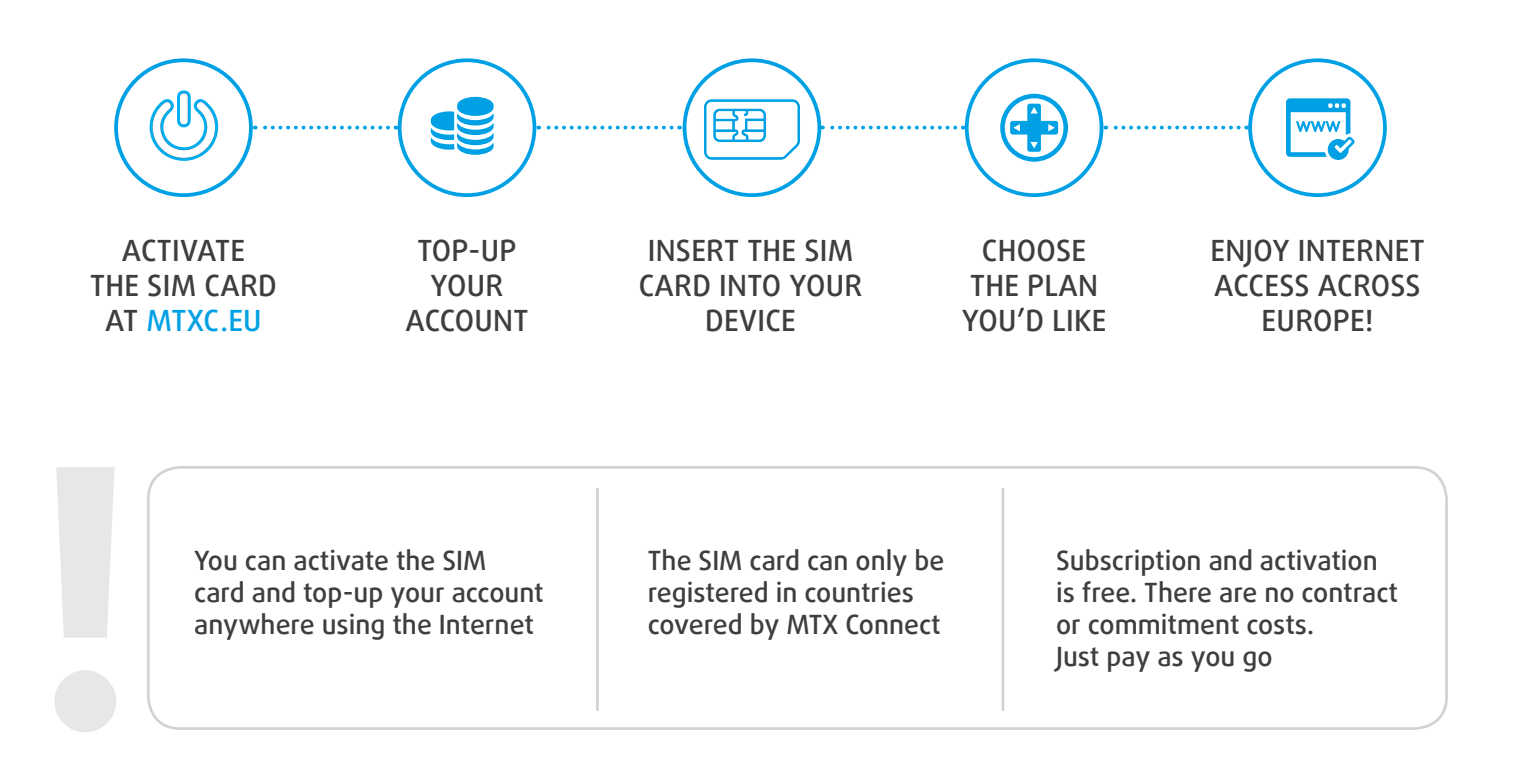

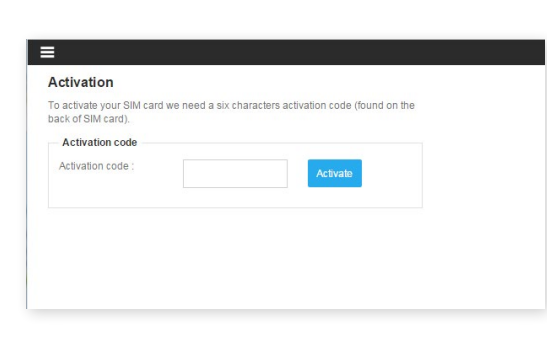

#### **1. Activate the MTX Connect SIM card at mtxc.eu**

1.1. Go to mtxc.eu (push the button «Activate SIM»).

1.2. Enter your **activation code** (printed on the plastic card that holds the MTX Connect SIM card).

1.3. **Follow the steps** to activate your SIM.

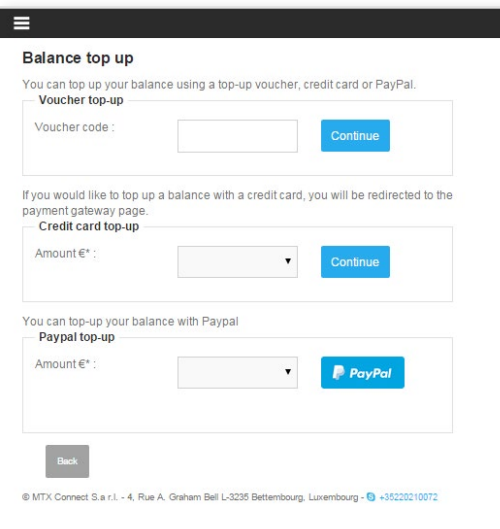

#### **2. Top-up your balance**

2.1.Go to a.mtxc.eu (the Activation page).

2.2.Top-up your balance with a **credit/debit card**, **PayPal**, **voucher** or **air miles** from our partners' programs.

2.3. For greater convenience, you can set your account to **automatically top up** to make sure you never run out of data/access.

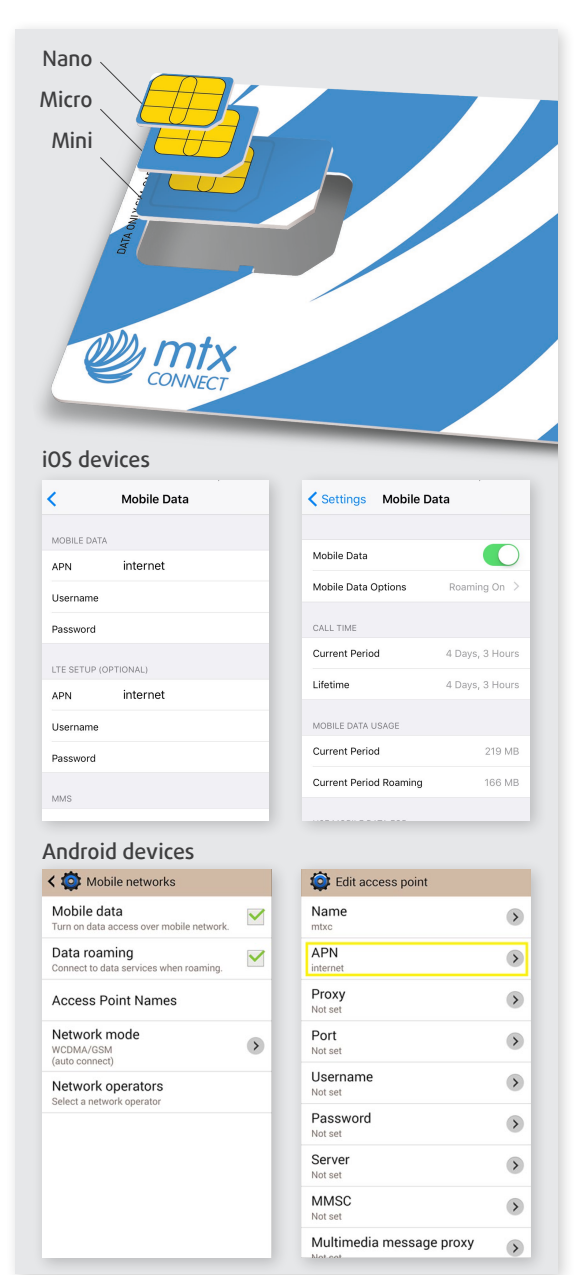

#### **3. Register the SIM card in the MTX Connect network**

3.1. You can register the SIM card **in any country covered by MTX Connect**.

3.2. Snap out the SIM card that fits your device (**mini, micro or nano**).

3.3. Switch off your device, **insert your SIM card** and switch the device back on.

3.4. Go to **Settings** in the Menu.

Set an Access Point Name (APN): **internet**

**For iOS devices go to**: Settings > Mobile Data > Mobile Data Options > Mobile Data Network

**For Android devices go to**: Settings > Connections > More networks > Mobile networks > Access Point Names

If you can't see any APN, press the Menu button and choose «Add».

3.5.Turn **Mobile Data** and **Data Roaming** on (Turn **EU Internet** on for iOS 8+ devices).

3.6. **Open your browser** (Safari, Chrome, Firefox, Explorer, etc.) after the name of the network appears on your device's screen. A mobile device should **find the network and complete registration automatically**. This usually takes up to 3 minutes depending on the coverage area. Registration in airports can take longer.

3.7. You will be redirected to the MTX Connect account.

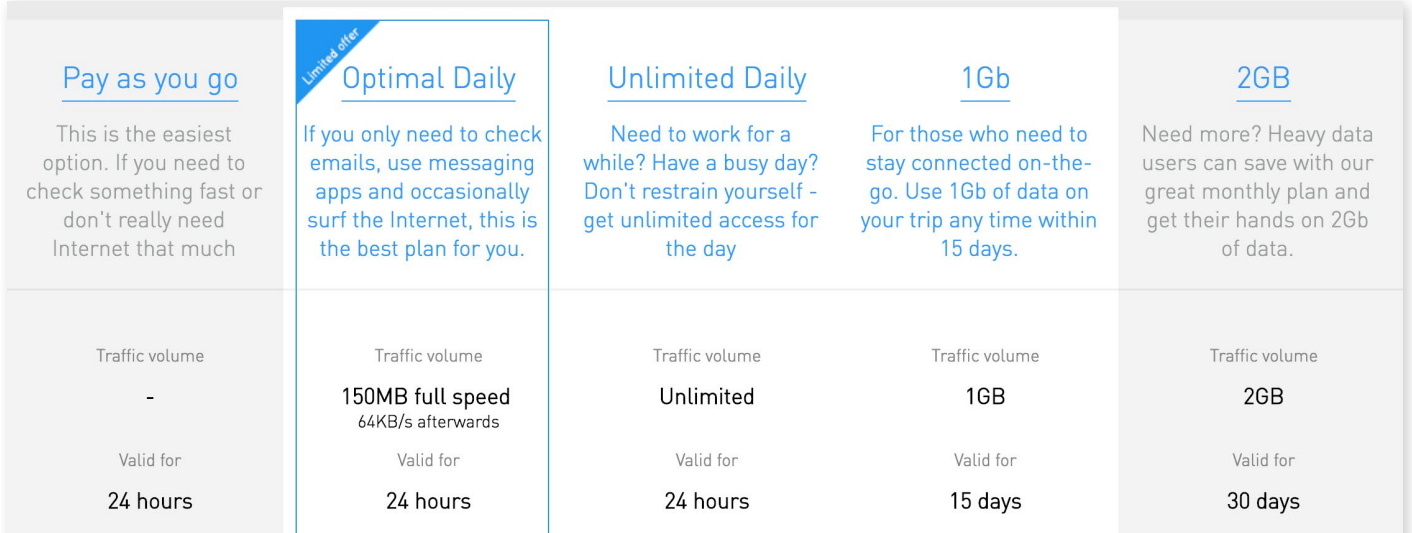

\*Note: EU residents will be charged VAT at the rate applicable in their countries of residence.

### **5. Enjoy Internet access in countries covered by MTX Connect!**

## **4. Choose the plan you'd like**